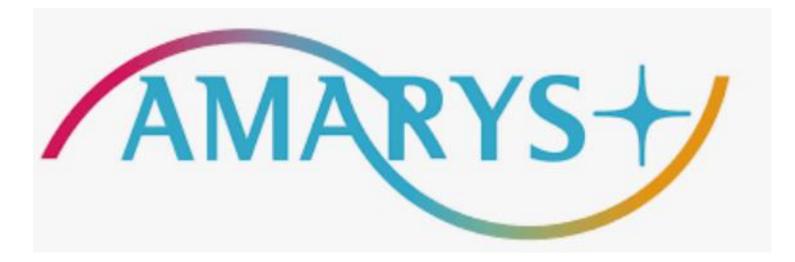

# Application System Operation Guide for ICPE 2024 (Technical Tour)

#### **■** For registration, please access the AMARYS system:

https://amarys-jtb.jp/icpe/?&g=1

- Accompanying persons must be family members only.
- Please note that the ICPE2024 registration receipt (required only for the participant) can be downloaded from the ICPE2024 online registration site.
- Please note that the tour content is subject to change without notice.

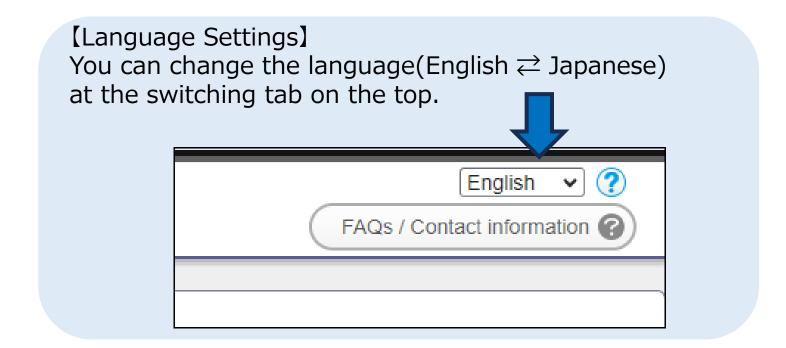

### INDEX

- 1. How to register on AMARYS
- 2. How to log in again to AMARYS
- 3. How to edit your application

## How to register on AMARYS

1) Access <a href="https://amarys-jtb.jp/icpe/?&g=1">https://amarys-jtb.jp/icpe/?&g=1</a> and click "Next" for a new registration.

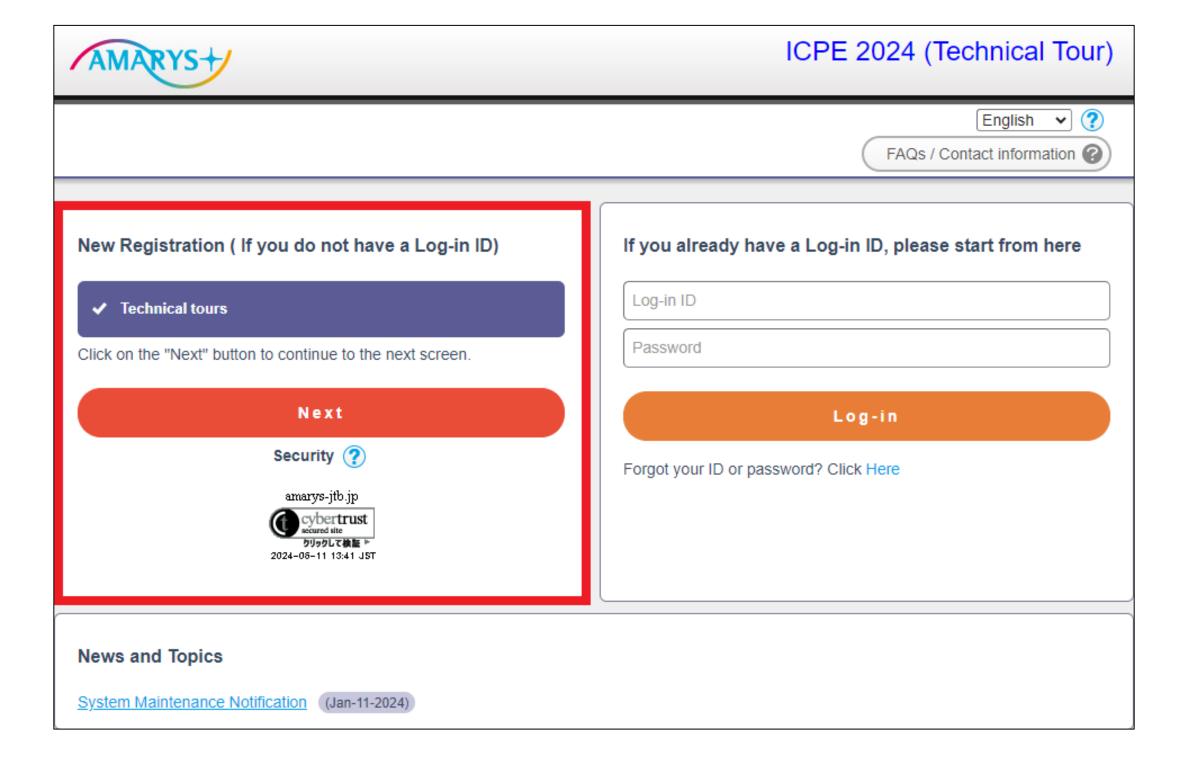

#### 2) Fill in your information and click on "Next".

#### \*Required items are marked with an asterisk.(\*)

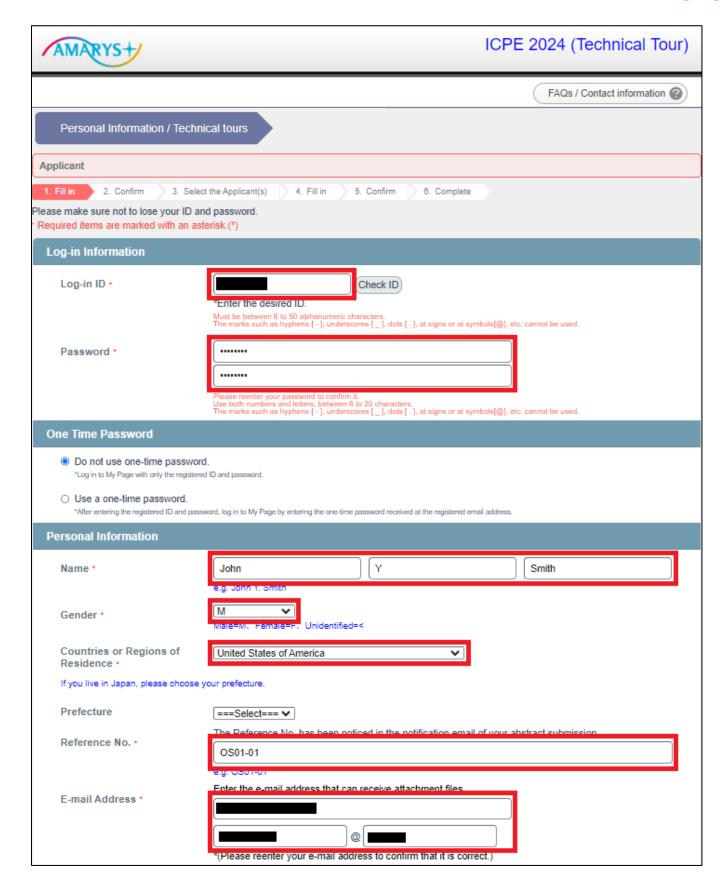

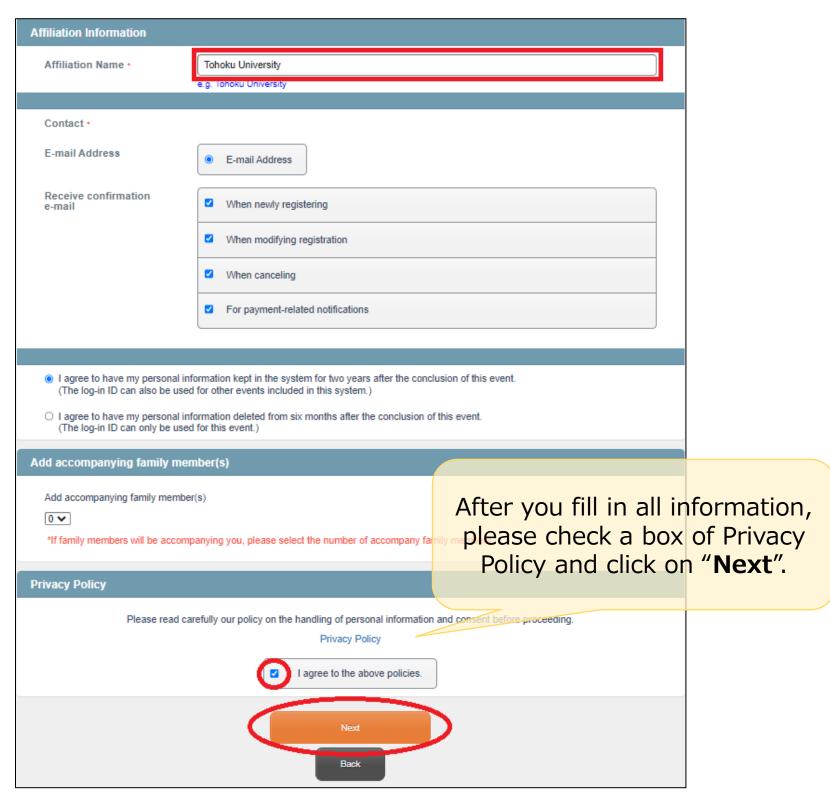

3) Confirm your personal information and click on "**Register**".

#### (Note

- -If you want to fix your registration, please click on "Back" to return to the previous screen to fix. Please be careful not to click on the "×" button on the window.
- -This system will complete your application when you click on the "Register" button. Please note that if you click the "×" button to close the window before completing the application, all entries will be invalidated and not reflected to the data.

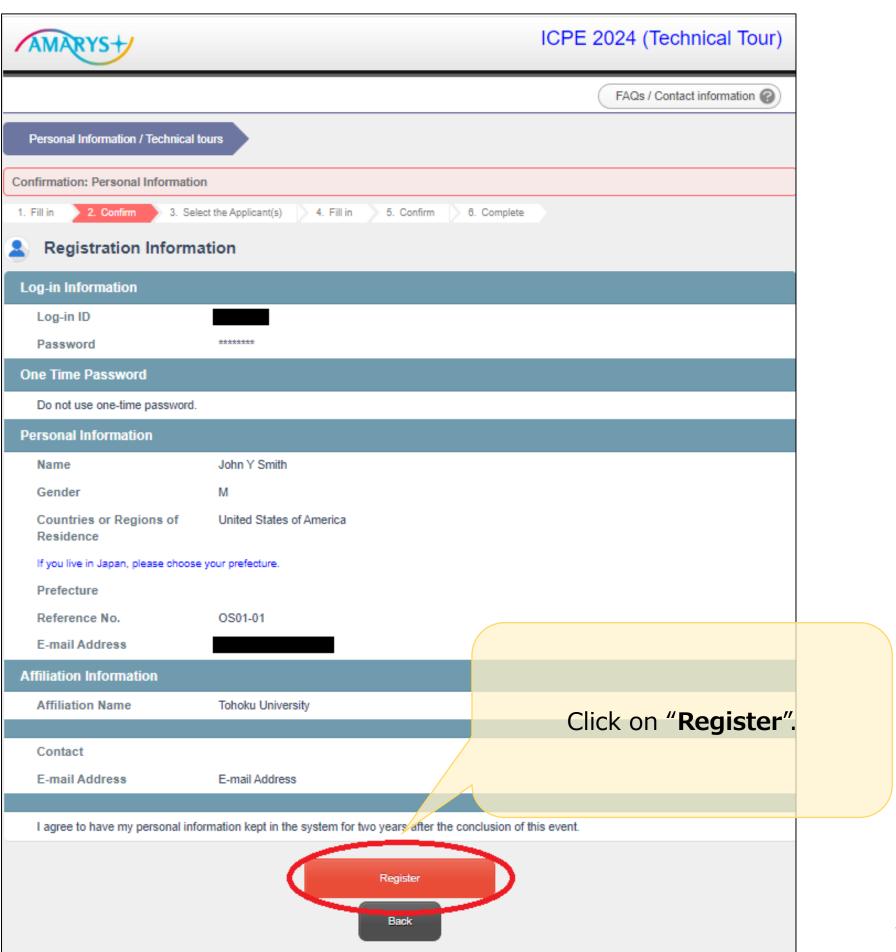

4) Select the applicant(s) from the list and click on "Next".

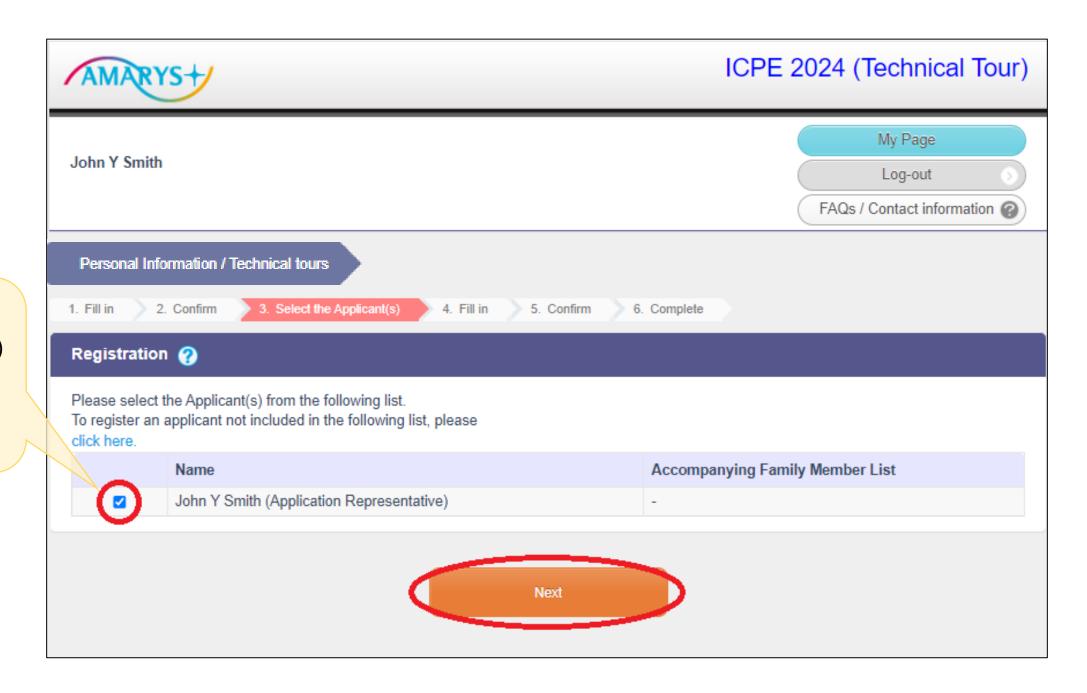

Select the Applicant(s) from the list and click on "Next".

#### 5) Upload your receipt of registration fee, select each items and click on "Next".

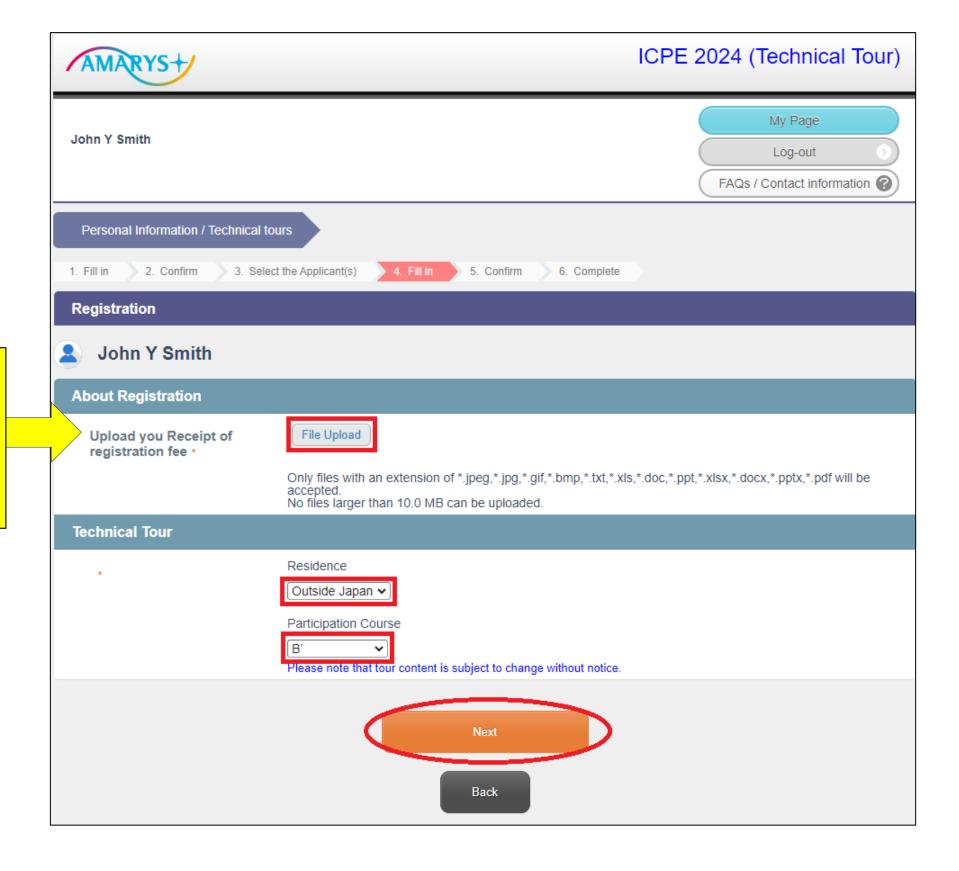

The ICPE2024 registration receipt (required only for the participant) can be downloaded from the ICPE2024 online registration site.

6) Confirm your registration and click on "Register".

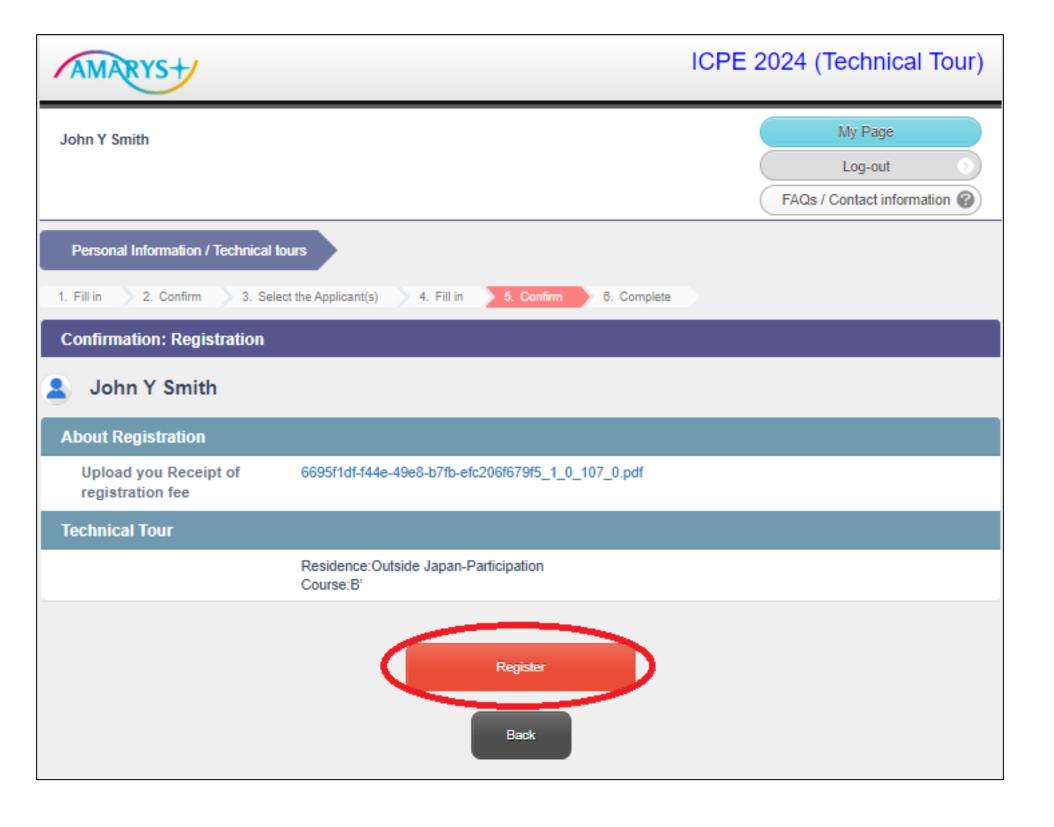

7) Your registration is now completed. Click on "**My Page**" and confirm your registration.

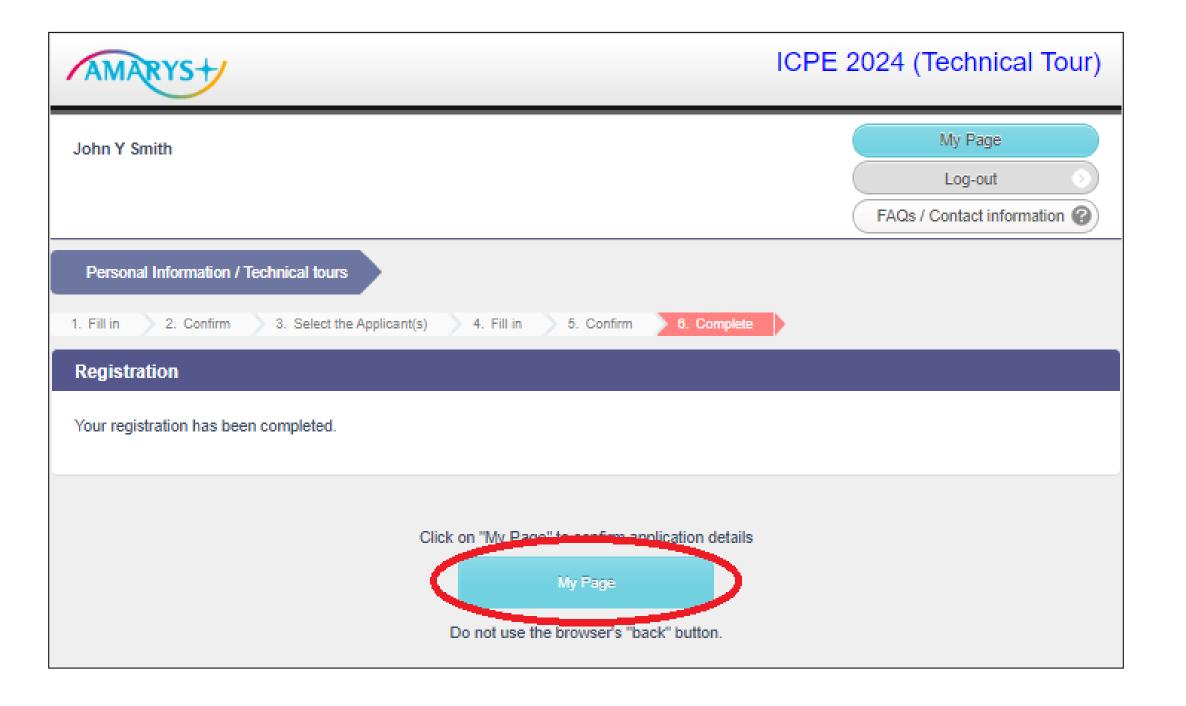

## How to log in again to AMARYS

1) Access <a href="https://amarys-jtb.jp/icpe/?&g=1">https://amarys-jtb.jp/icpe/?&g=1</a> and fill in your Log-in ID and Password and click on "Log-in". \*You have registered your own Log-in ID and Password when you first registered.

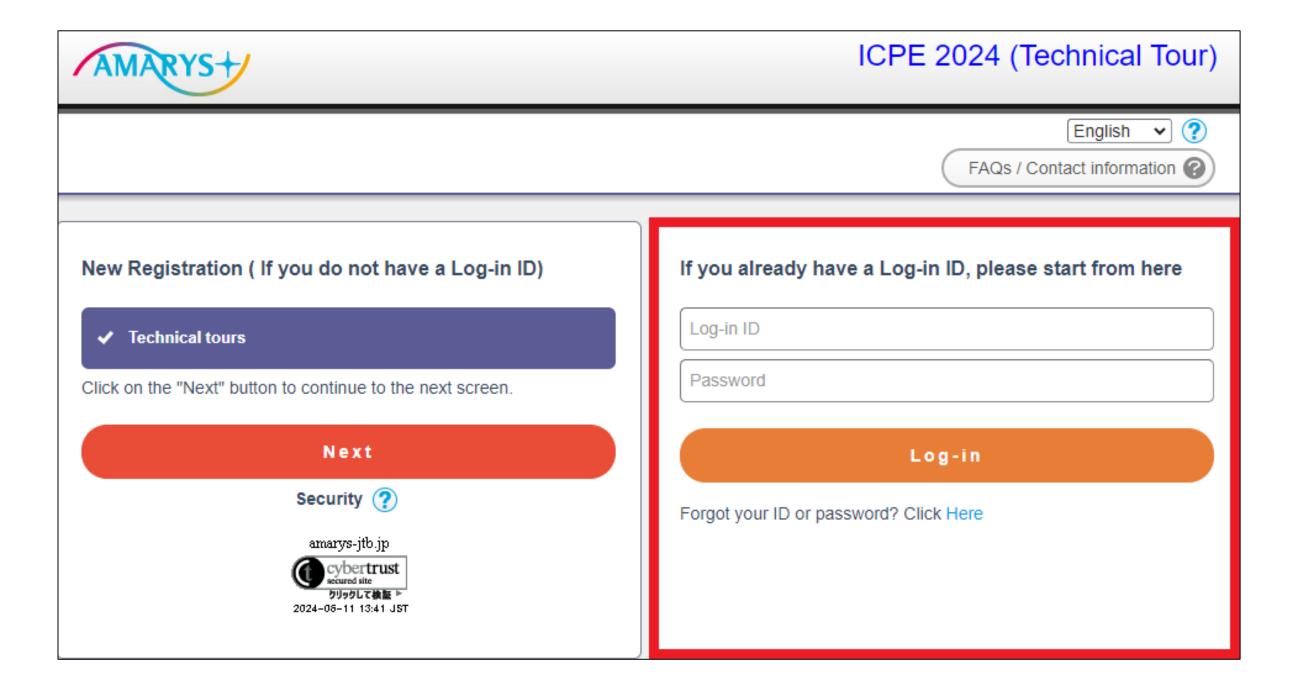

## How to edit your application

1) To edit your application, please access <a href="https://amarys-jtb.jp/icpe/?&g=1">https://amarys-jtb.jp/icpe/?&g=1</a> and fill in your Log-in ID and Password and click on "Log-in". After you logged in, go to <a href="https://www.mys-jtb.jp/icpe/?&g=1">My Page</a> and click on the item you want to edit.

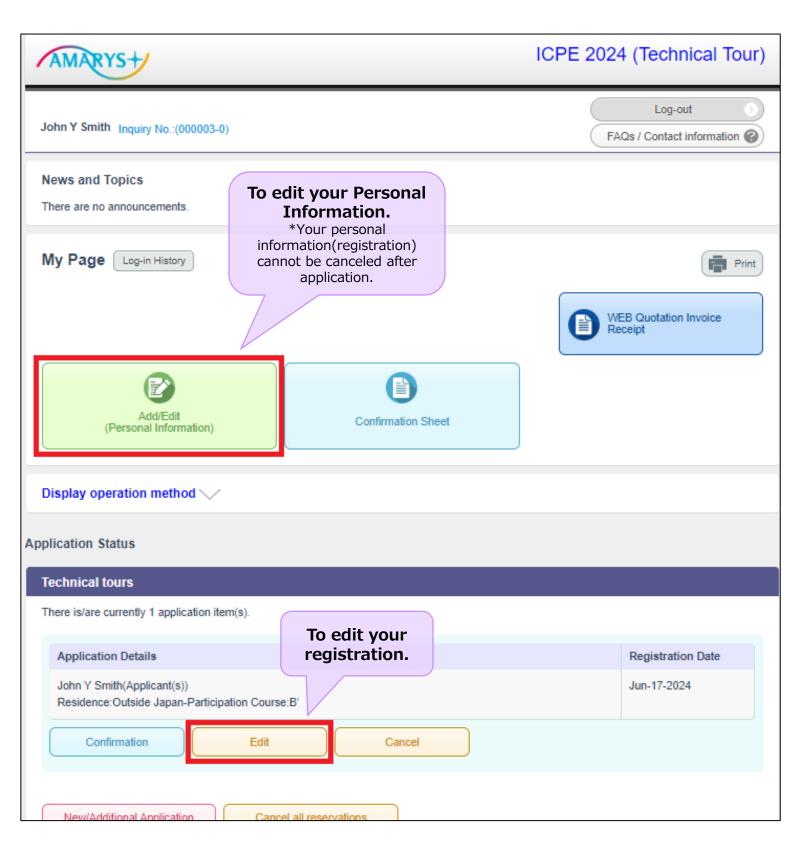

2) Click on "Edit" button to edit your Personal Information.

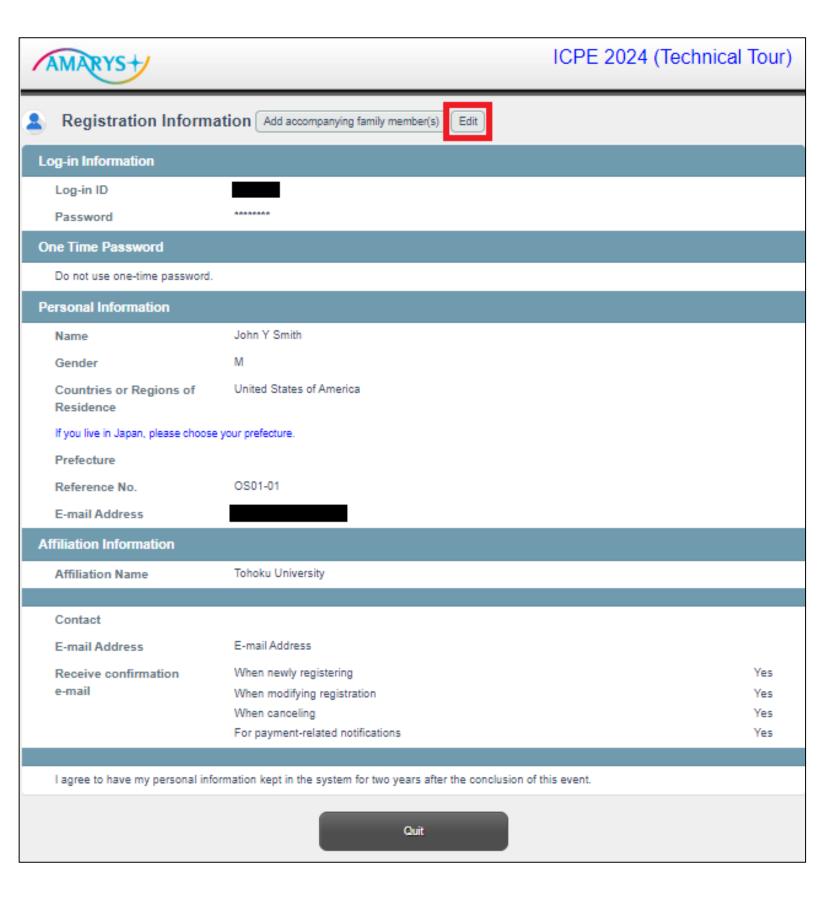